# **Verifone**®

## **Installation**

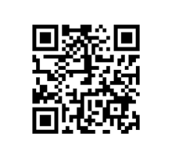

Die vollständigen Informationen zur Installation und Bedienung des Geräts finden Sie in der Installations- und Bedienungsanleitung, die Sie auf folgender Website herunterladen können: https://www.verifone.com/de/support

Die nachfolgenden Hinweise dienen dem Schutz der PIN Eingabe und sind in jedem Fall umzusetzen. Sie gelten für Geräte mit und ohne Sichtschutz:

- ► Stellen Sie das Gerät so auf, dass ein Karteninhaber beim Stecken, Durchziehen oder Auflegen der Karte den Kartenleser vollständig im Blickfeld hat.
- ► Gestalten Sie den Kassenplatz so, dass andere die PIN-Eingabe durch den Karteninhaber nicht einsehen können. Dies erreichen Sie z. B. durch Anwinkeln des Geräts in einem Ständer.
- ► Richten Sie Abstandszonen vor dem Kassenplatz ein.
- ► Stellen Sie sicher, dass sich das Geräts nicht im Sichtbarkeitsbereich installierter Sicherheitskameras befindet.
- ► Stellen Sie sicher, dass die PIN-Eingabe nicht über aufgestellte Spiegel beobachtet werden kann.
- ► Bieten Sie im Kassenbereich Informationen über PIN-Sicherheit an.

**Lieferumfang prüfen**

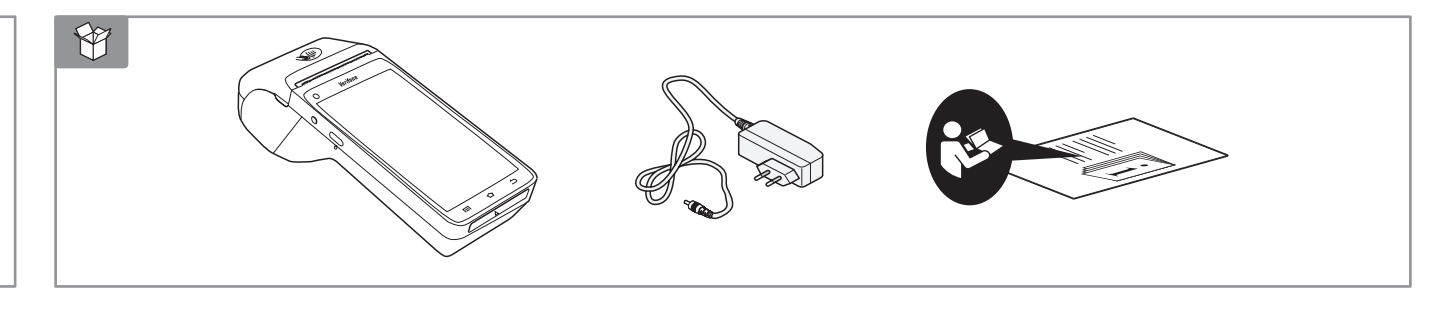

## **Gerät anschließen und einschalten**

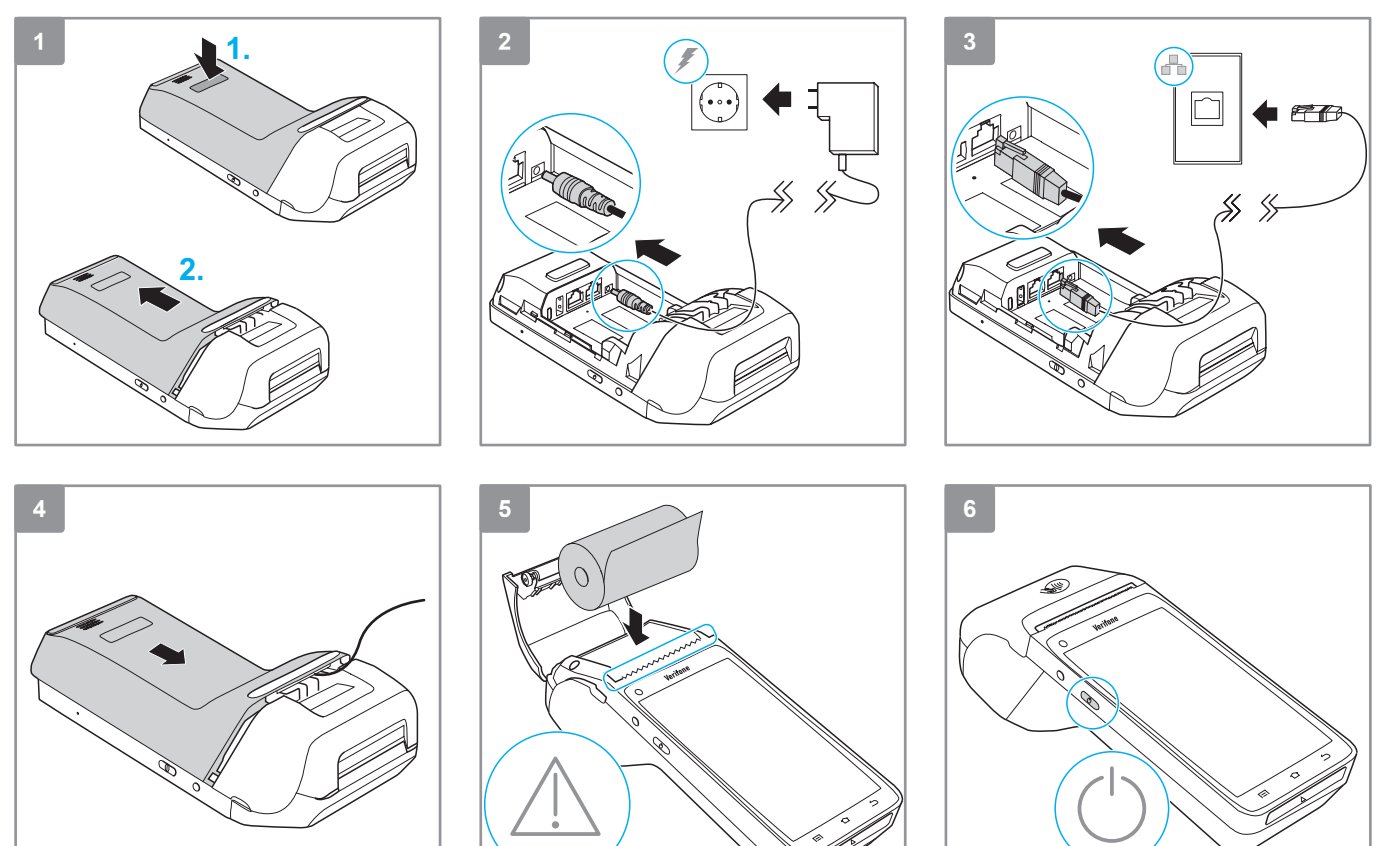

# **Verifone**<sup>®</sup>

## **Gerät in Betrieb nehmen – DHCP aktiviert (Standard-Einstellung) Inbetriebnahme nicht erfolgreich**

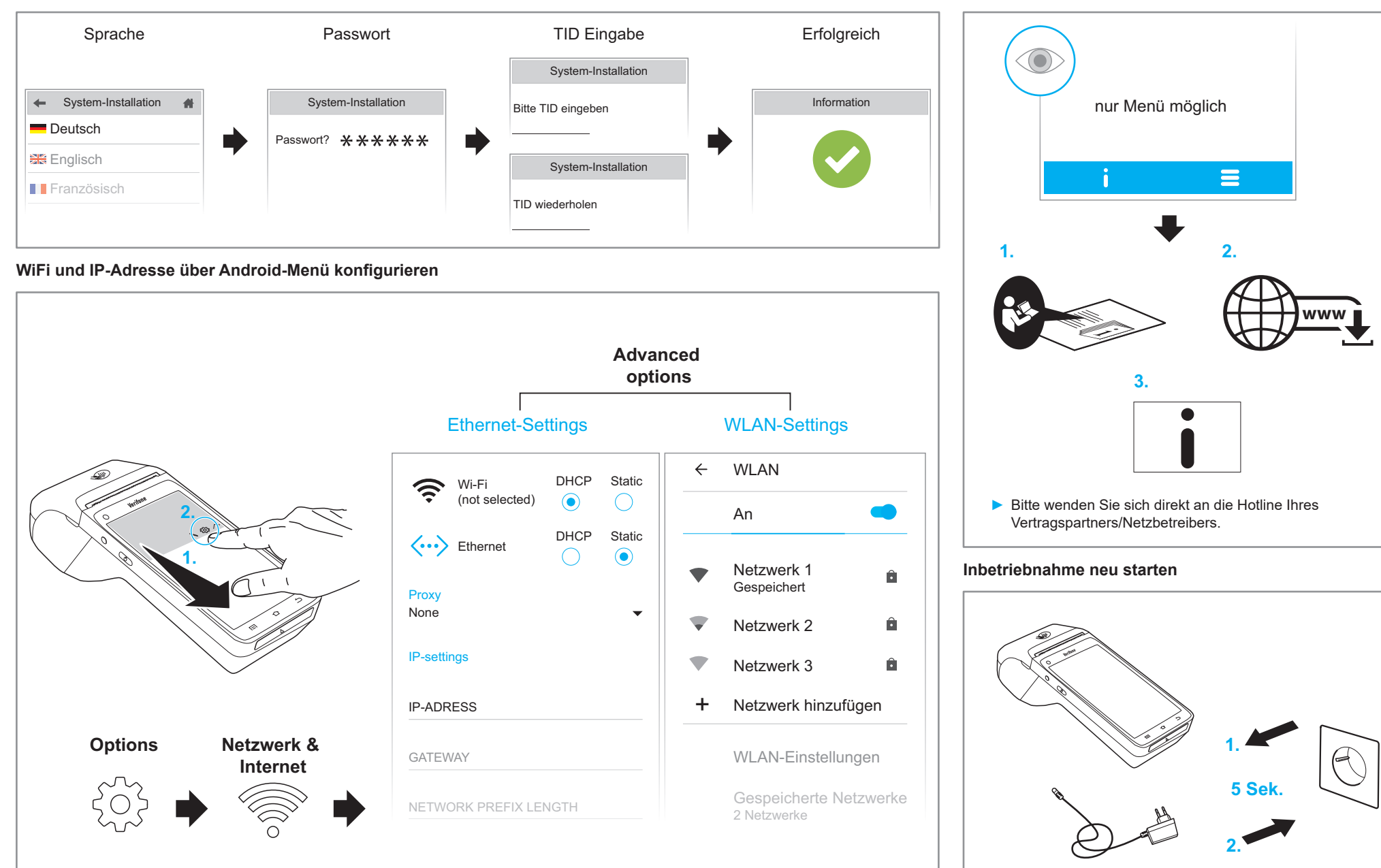

# **Verifone**<sup>®</sup>

## Bedienung

## **Display im Grundzustand**

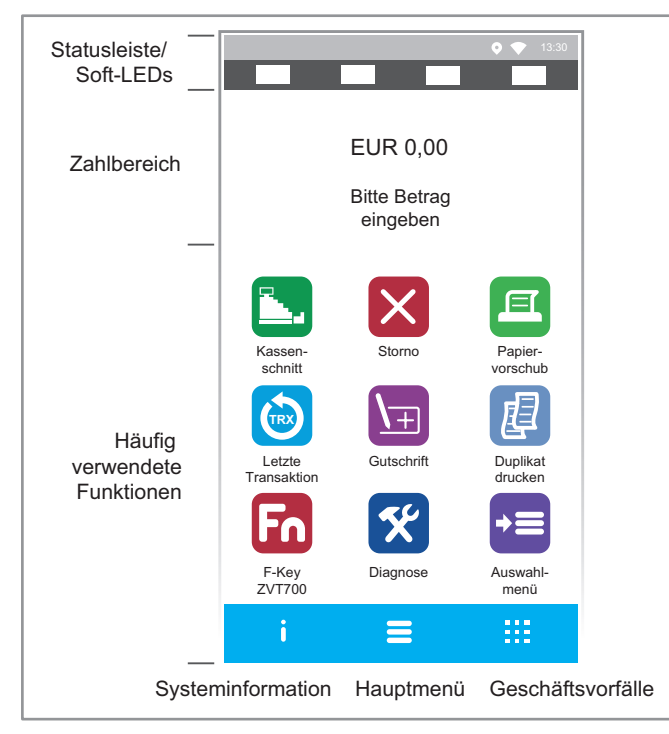

## **Softkeys zur Navigation in den Menüs**

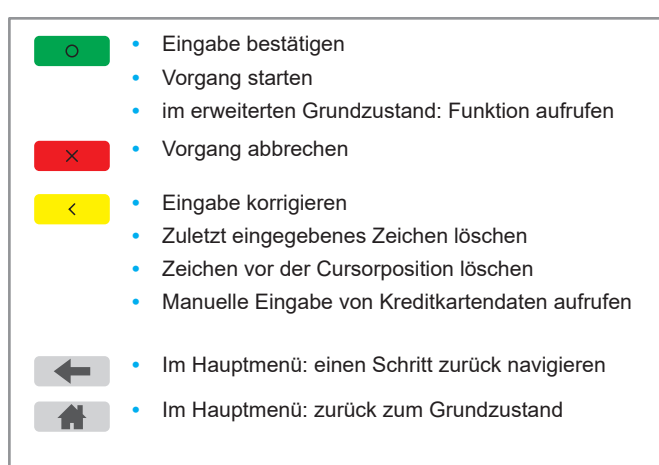

### **Standard-Zahlung durchführen**

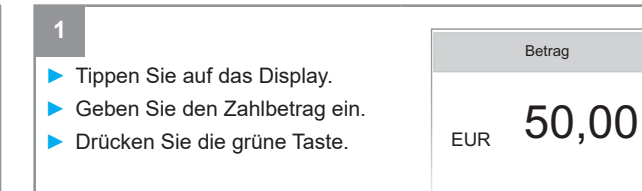

Je nach Konfiguration des Geräts und der Karte wird die Karte über den Kontaktlosleser (Druckerdeckel) gehalten, in den Chipkartenleser gesteckt (Chip nach oben zeigend) oder durch den Magnetkartenleser gezogen.

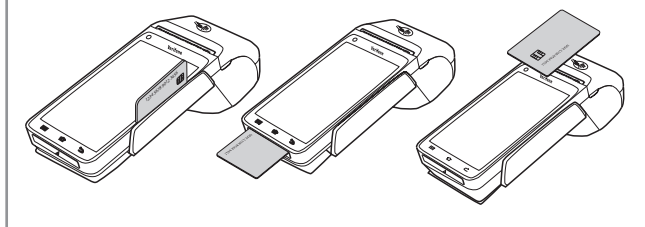

### **3** girocard ► Folgen Sie den Anweisungen auf dem Display. Ggf. muss der Kunde eine Geheimzahl eingeben. ► Ziehen Sie die Karte erst heraus, wenn Sie dazu aufgefordert

Je nach Zahlungsart muss der Kunde ggf. den Händlerbeleg unterschreiben.

werden.

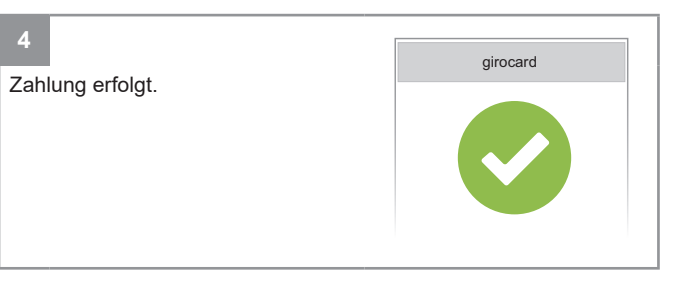

## **Barrierefreiheit bei der PIN-Eingabe (für sehbehinderte und blinde Menschen)**

► Wählen Sie ggf. die Funktion **Navigator** zur Unterstützung von sehbehinderten oder blinden Menschen.

► Folgen Sie den Anweisungen auf dem Display.

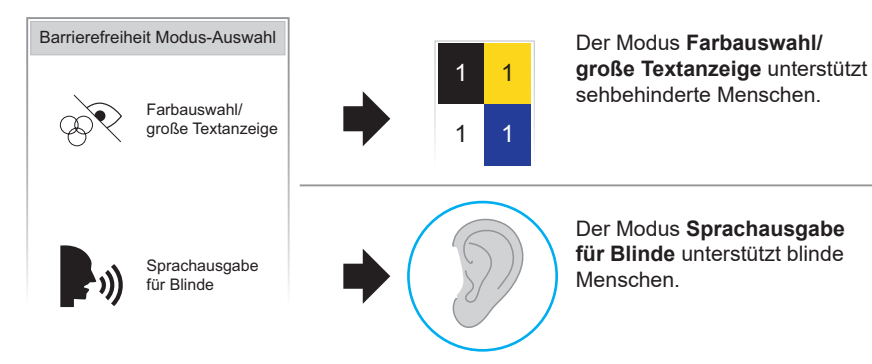

## **Training für blinde Kunden**

Im Hauptmenü unter Zusatzanwendungen kann die PIN-Eingabe simuliert werden.

► Verwenden Sie wegen der Sprachausgabe während des Trainings ggf. Kopfhörer.

# **Verifone**<sup>®</sup>

## **Duplikat des letzten Belegs drucken**

Das Display befindet sich im Grundzustand.

► Wählen Sie die Funktion **Duplikat drucken**.

圍

► Wählen Sie die Funktion **Händlerbeleg** oder **Kundenbeleg** Der gewählte Beleg wird gedruckt.

## **Zahlungsarten einer gesteckten Karte auswählen**

- ► Wählen Sie die Funktion **Auswahlmenü**.
	- +≡
- ► Wählen Sie die Funktion **Auswahl Zahlsystem**.
- ► Zahlen Sie nach Anweisungen am Display.

Die möglichen Zahlungsarten werden angezeigt.

- ► Wählen Sie die entsprechende Zahlungsart.
- ► Folgen Sie den weiteren Anweisungen am Bildschirm.

## **Übersicht der Funktionen Gerät reinigen**

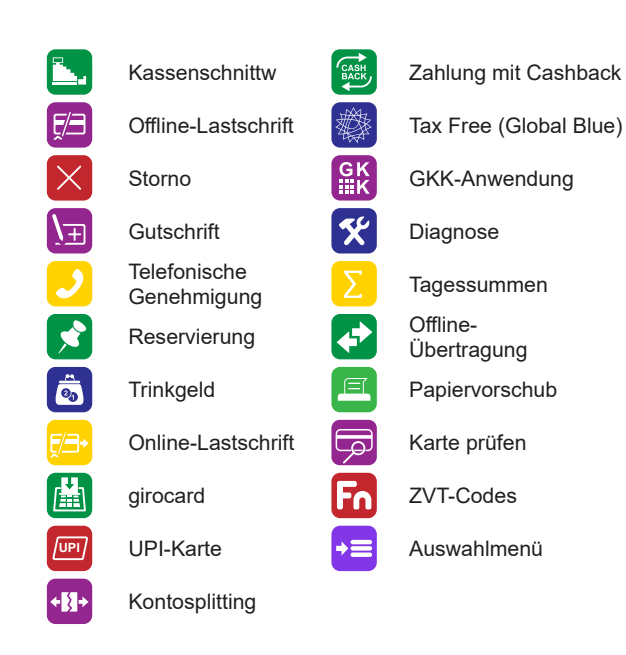

### **Verwaltung**

► Rufen Sie das Hauptmenü auf.

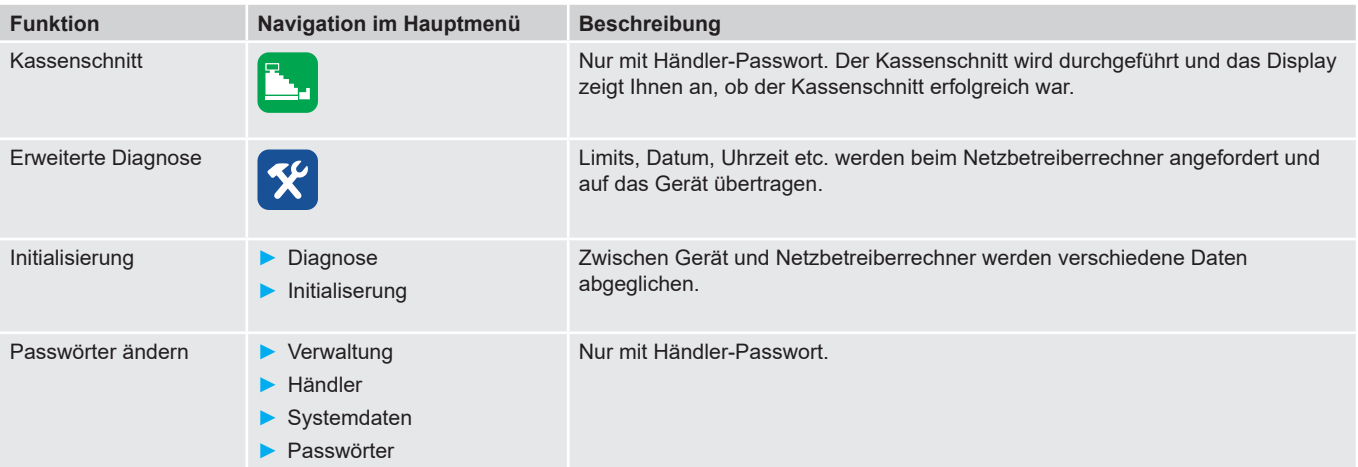

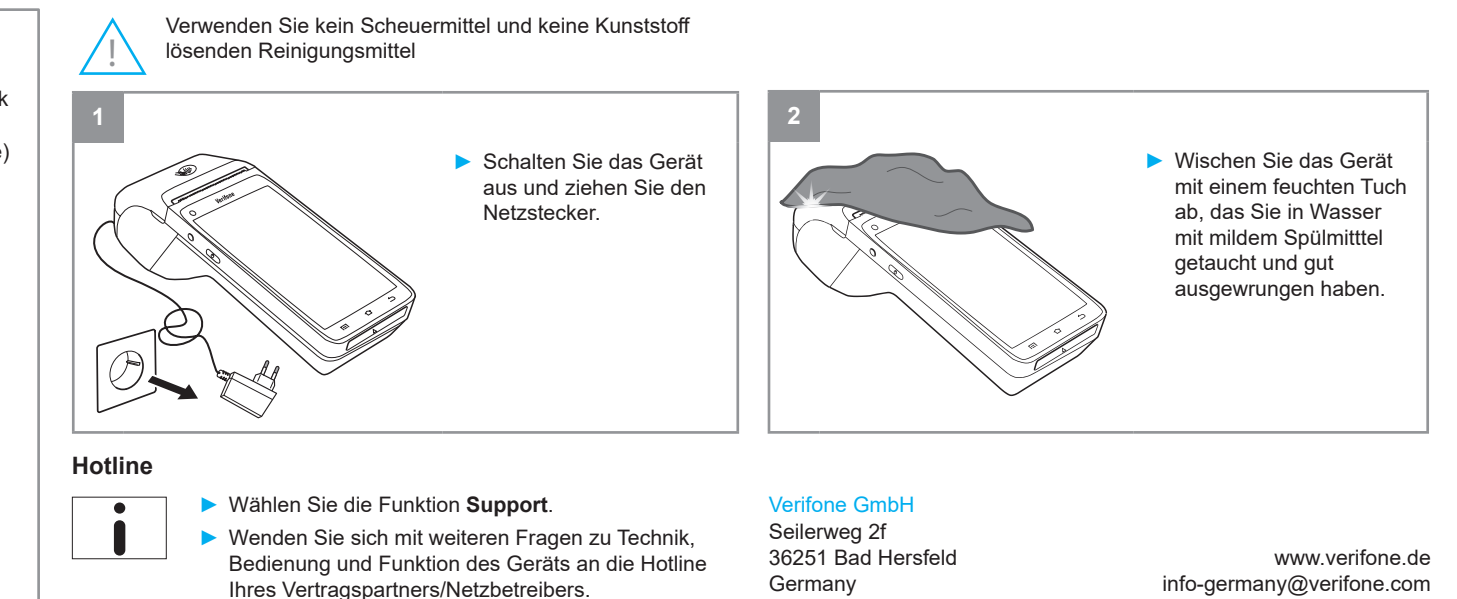